**LENOVO THINKSTATION**

# **CAPTURING RAID 1 DEGRADATION USING MICROSOFT EVENT MANAGER**

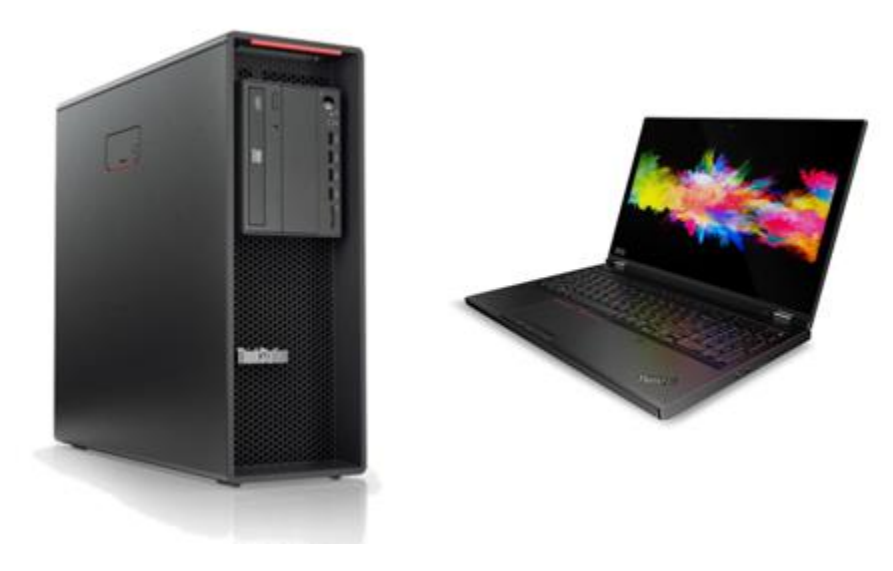

#### **Contents**

**OVERVIEW**

**SECTION 1 – CHECKING THE RAID1 STATUS MANUALLY**

**SECTION 2 – PREPARATION**

**SECTION 3 – CREATING THE RAID TASK**

**SECTION 4 – DOCUMENT REVISION HISTORY**

#### **Overview**

Whenever a RAID configuration is setup, it is important to make sure that the RAID functionality is enabled, and the RAID is fully functional. For an instance, if you have RAID1 configuration it is best practice to check that the RAID1 is functional and not in a "degraded" mode.

This document provides a step by step guide to capture a status change of an Intel RST RAID1 configuration from normal operation to a degraded condition. For compatibility reasons, only standard Microsoft Windows 10 tools are used to realize this functionality.

This document was created and tested using:

Lenovo ThinkStation P330 Gen1 Microsoft Windows 10 Pro (1903) Intel RAID/AHCI Driver version: 17.5.0.1017

# Section 1 – Checking the RAID status manually

If the Intel RAID/AHCI Driver is installed on the system, the RAID functionality can be checked by selecting:

Intel<sup>®</sup> Optane<sup>™</sup> Memory and Stora... **GRED** 

The Intel RST Management window will show the current status of RAID:

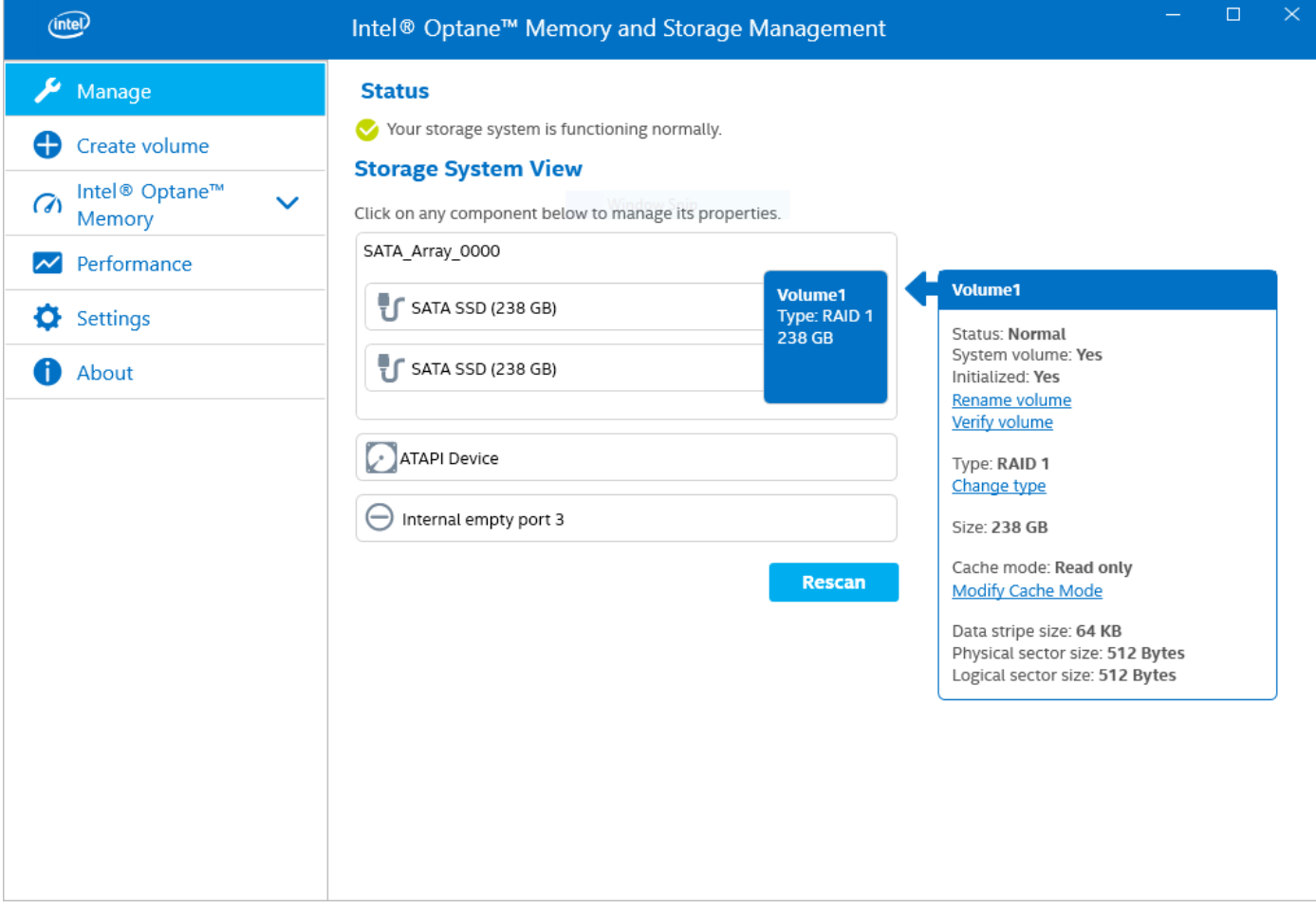

Here you can see that the RAID is in the normal state

Further actions can be selected in the **Manage** tab

### Section 2 – Preparation

Using the event notification, we need a small script that will push a message popup to the screen. Use your choice of text editor and create a file with a similar content

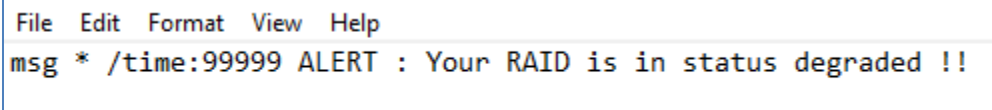

Save this file as yourname.bat in a directory and execute it once to see the popup message

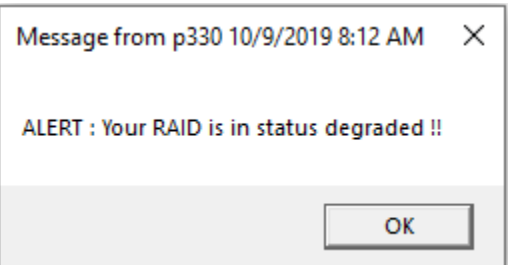

### Section 3 – Creating the RAID task

Use Microsoft Windows Task Scheduler to create the RAID status task. Follow the steps given below to get to your Task Scheduler: Windows logo Windows Administrative Tools **Task Scheduler** 

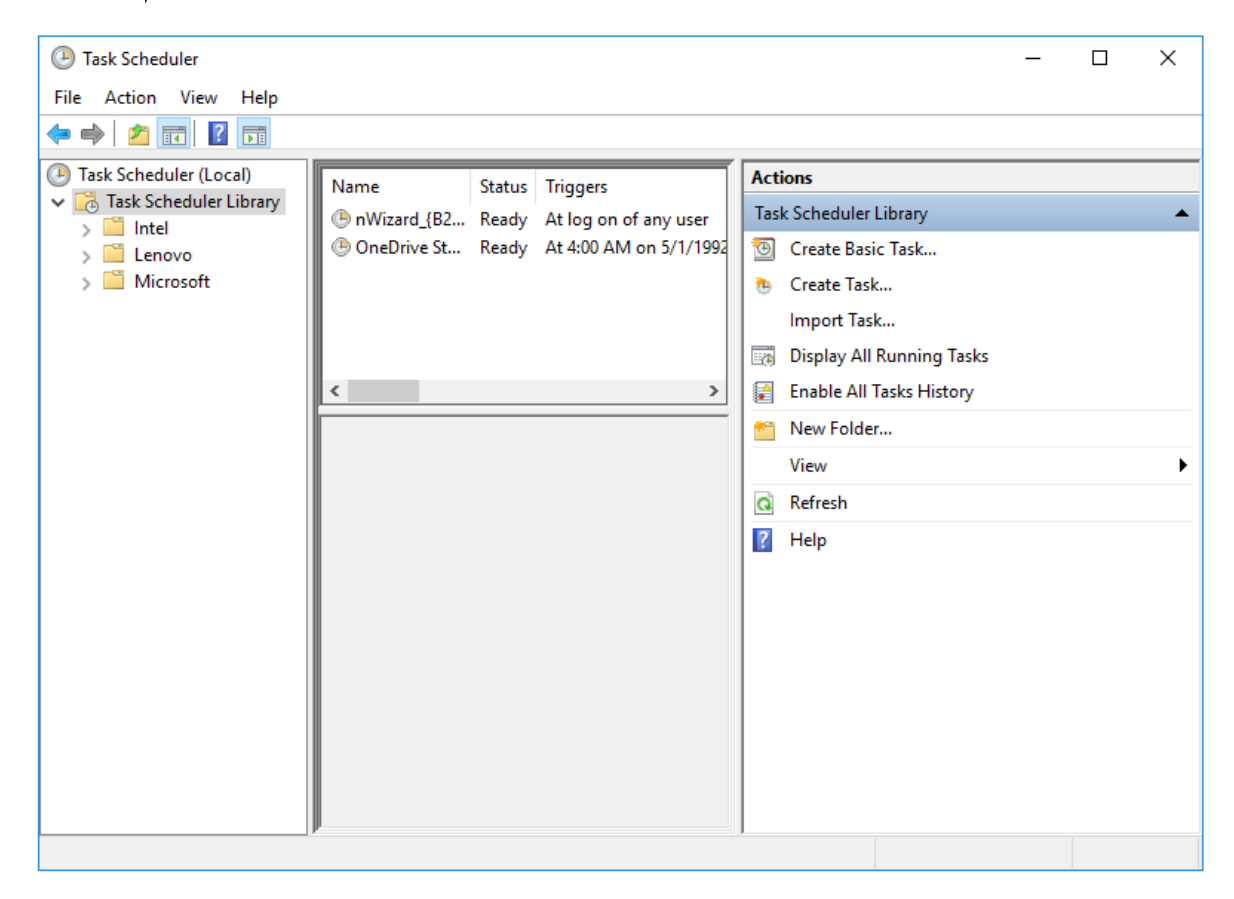

Select **Create Task** to create a new task

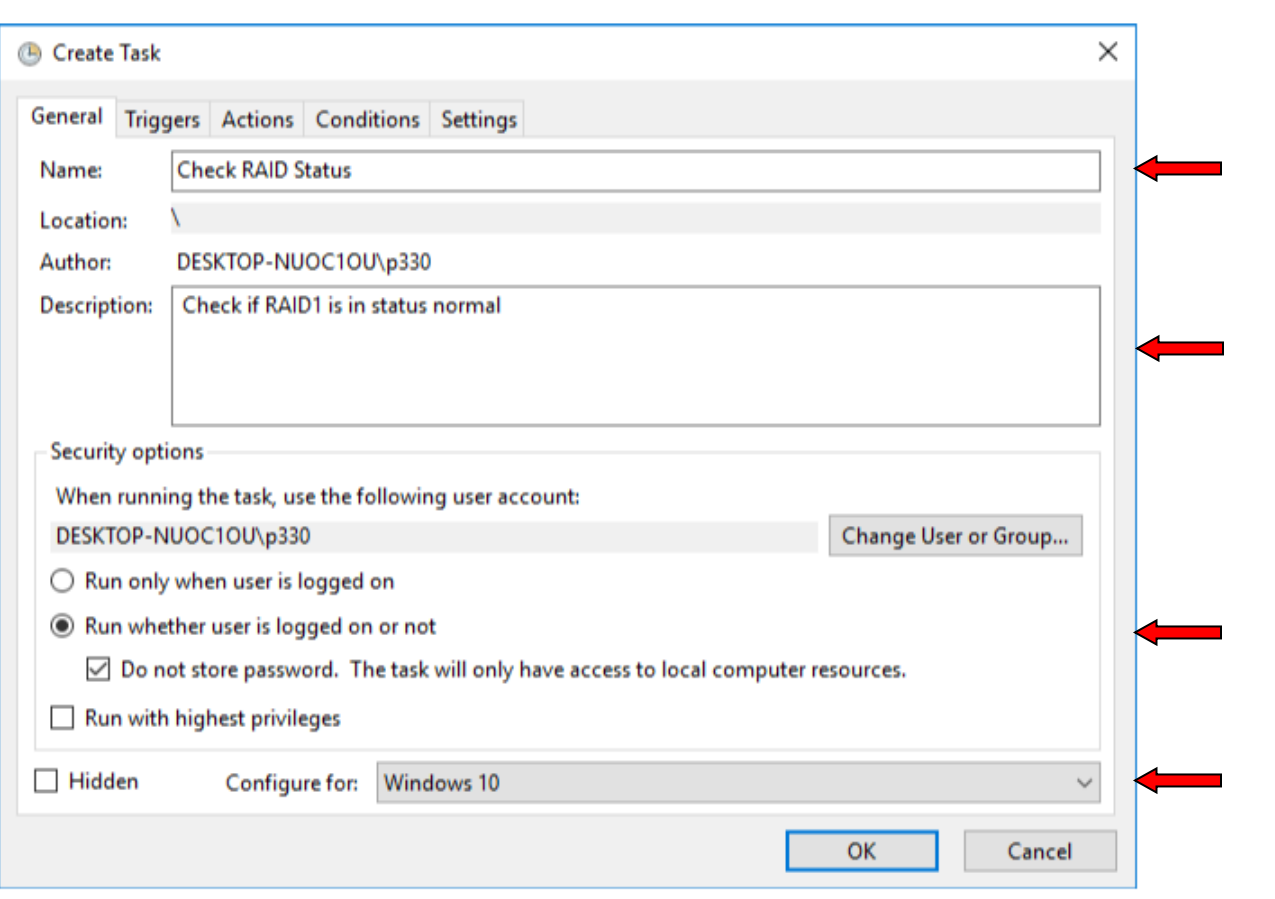

Lenovo

- Assign a name to the task
- Write a short description to define the functionality of the task
- Select Run whether user is logged on or not and Do not store password
- Select Windows 10 in the Configure for option

Note: Do not hit OK yet as the task definition is currently not complete!

Select the **Triggers** tab as next

In the Trigger window select New

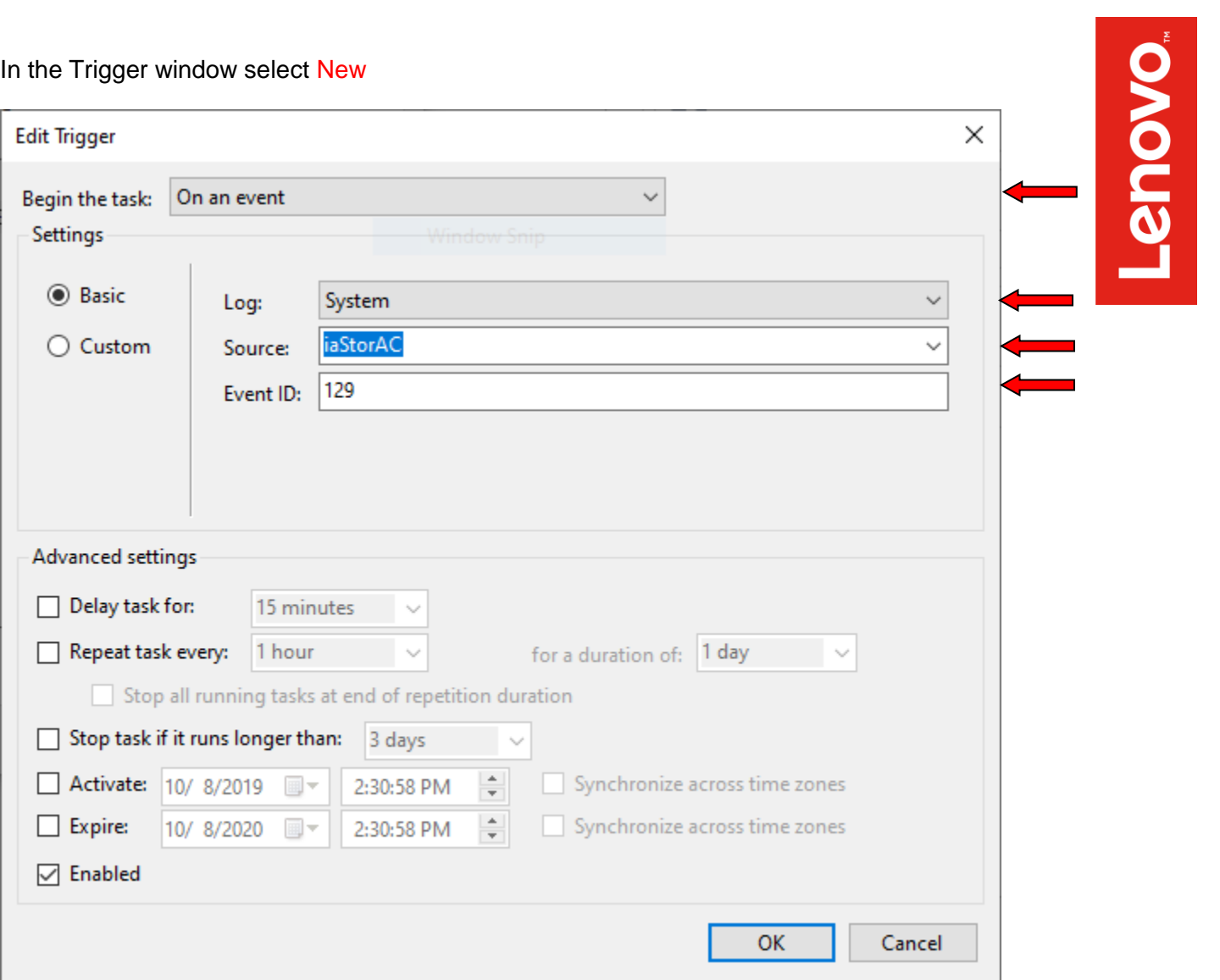

- Select On an event under Begin the task field
- Select System under Log field
- Select iaStorAC under Source field
- Type in the event id: 129
- Hit OK

#### Select the **Actions** tab as next

#### In the Action window select New

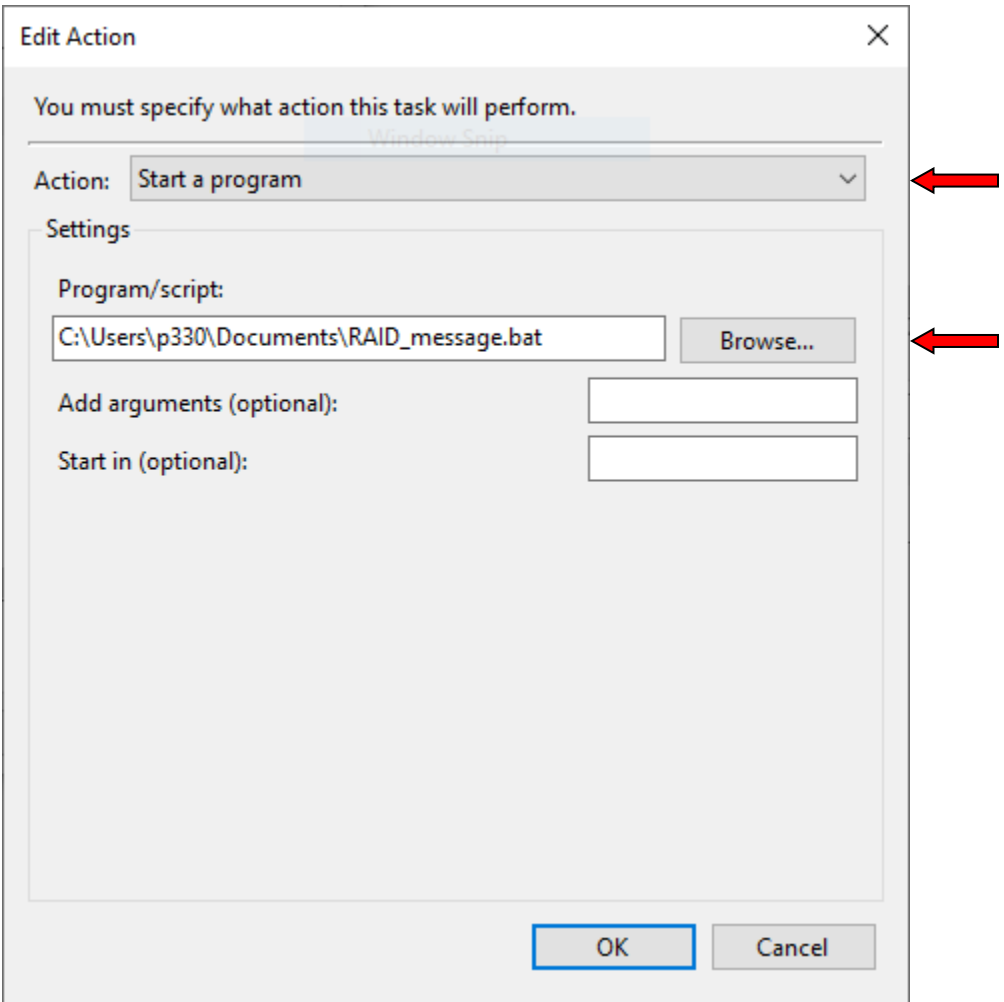

- Select Start a program in the Action field
- Browse to the file location of your previously created script
- Hit OK

From here select the **Settings** tab

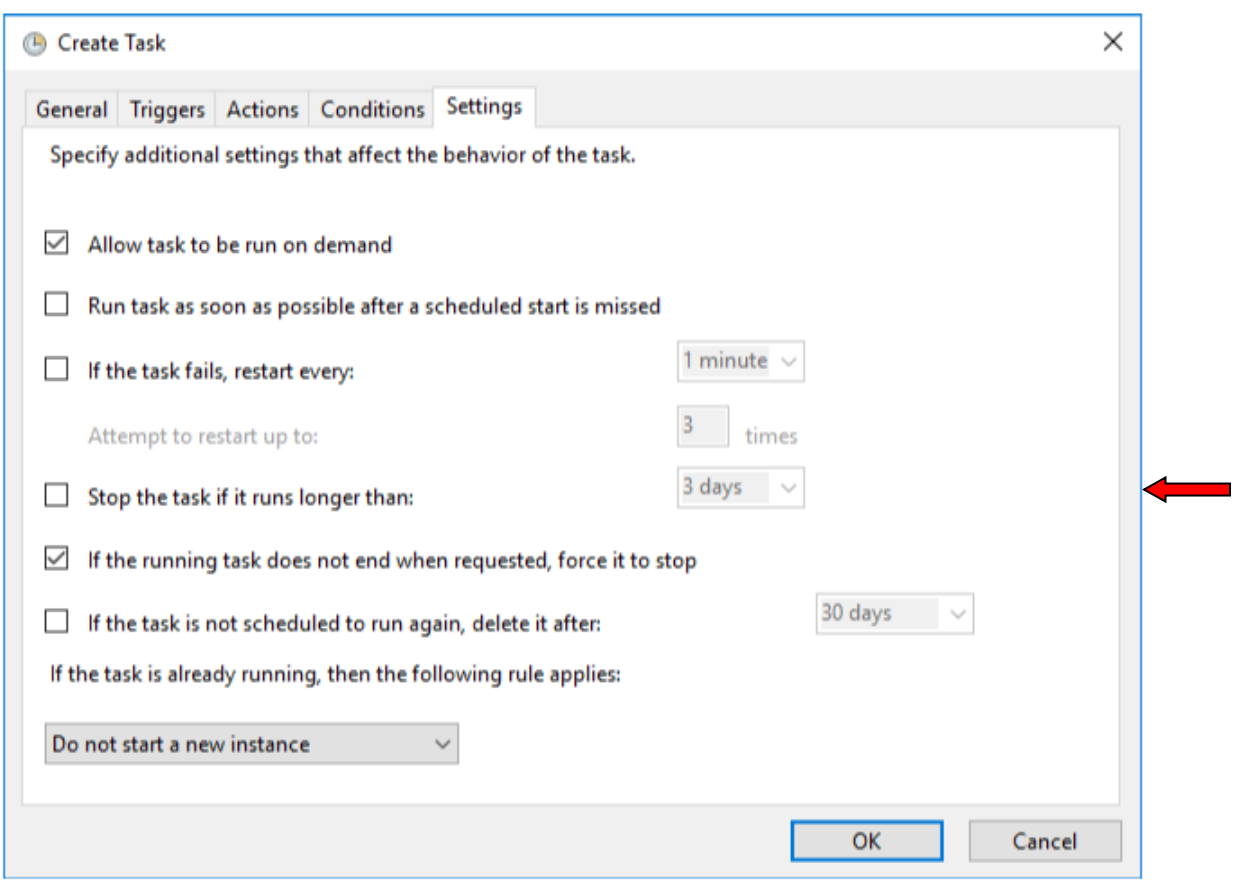

Lenovo.

Uncheck Stop the task if it runs longer than option from the Settings tab

Now you can hit OK to finish the task definition

Your task is now defined and active

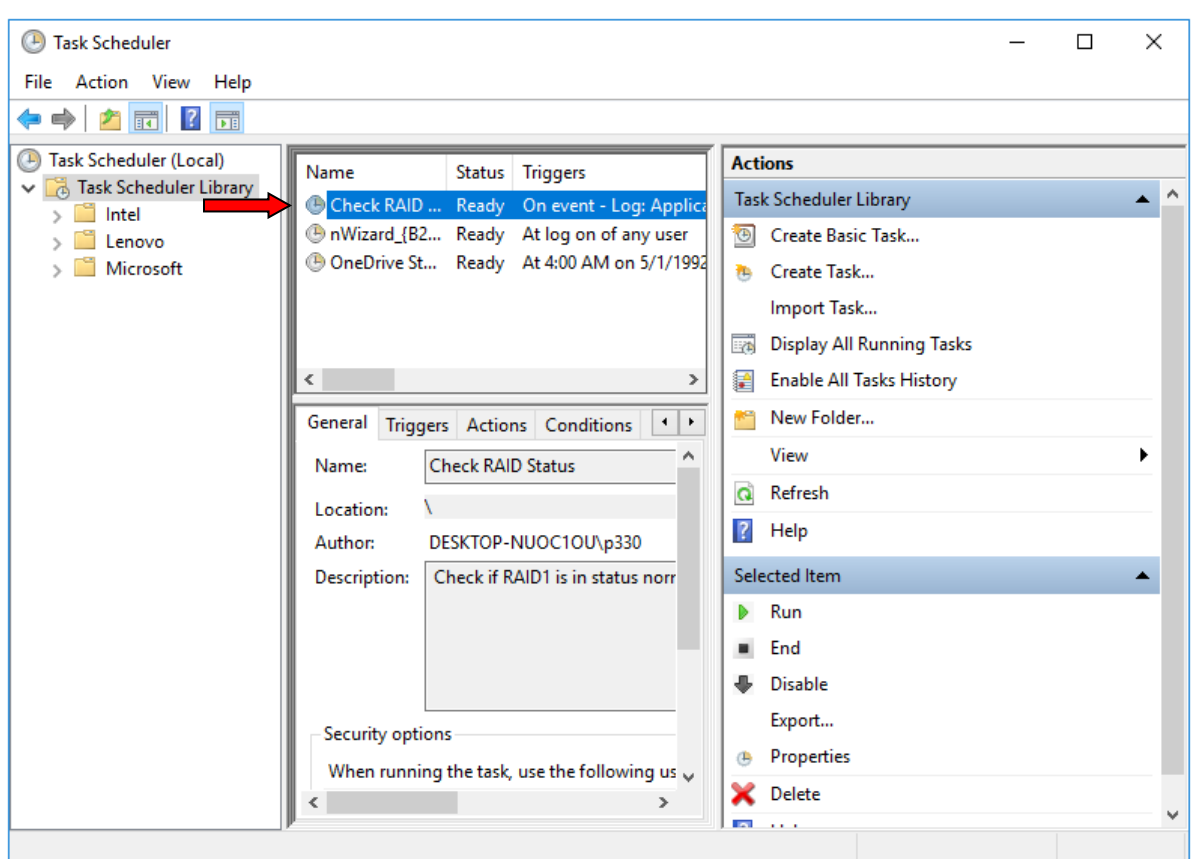

In this example a script will be executed to show a message on the monitor. Depending on the need how to be notified can vary. An individual script can be used to log the event in a separate file or if a management system is in place a snmp trap can be send over the network.

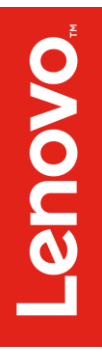

# Section 4 – Document Revision History

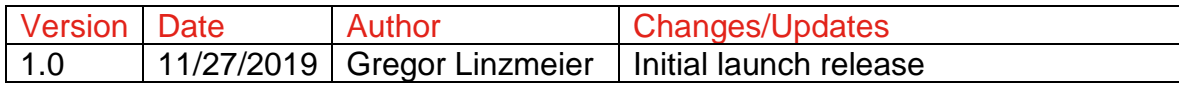